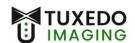

## Instructions for Installation

Operating System: Windows 10 or 11

Imaging Program: XVCapture version 3.4 (and rebrands)

Files needed: (files can be found at <u>www.tuxedoimaging.com</u> under Support & Downloads)

- Tuxedo A Series Driver, Windows 10 Patch Installer, and Windows Secure Boot Patch
- XVCapture / DCV 3.4

| Drivers                                              |
|------------------------------------------------------|
| Tuxedo A Series Driver<br>Windows 10 Patch Installer |
| Windows Secure Boot Patch                            |
| Plug-ins                                             |
| XVCapture / DCV 3.5                                  |
| XVCapture / DCV 3.4                                  |
| XV 4                                                 |
| TWAIN                                                |

Step 1: Ensure that the Tuxedo A Series sensor is NOT plugged into the PC.

**Step 2:** Install the Tuxedo A Series Driver, Windows 10 Patch, and Secure Boot Patch one after the other (*filenames seen below*)

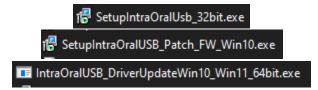

This process may prompt for a restart of the PC, if that happens, restart the PC before moving forward.

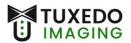

**Step 3:** Run XVCapture (or rebrand) **as administrator**, let the program open, and then close the program with the 'X' in the upper right-hand corner.

Step 4: Install the XVC Upgrader, by running it as Administrator. (filename seen below)

DCVIXTuxedoASeriesUpgrader.EXE

- Click "Next" in the installer window until, and "Yes to All" until "Finish" is no longer greyed out.
- Verify there were no errors.

19 file(s) successfully upgraded No errors.

- Click "Finish"
- **Step 5:** Run XVCapture (or rebrand). Go to the XVCapture/DCV main screen and click **Advanced User Tools** in the lower left. Click on **Preferences** and input the default password <u>AKRON</u>.

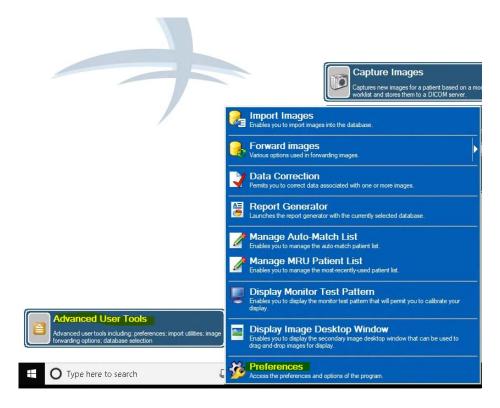

| Enter User ID          | auta                                               |
|------------------------|----------------------------------------------------|
| User ID:<br>Password:  | admin                                              |
| Fassword:              | OK<br>Accept the ID and Cancel Cancels the current |
| I forgot the password! | continue.                                          |

• Select **Imaging Extensions** down in the blue section on the left and click on the little red arrow (>) next to *Digital X-ray Image Capture*. Click on *TuxedoASeries Digital X-ray*.

| -  | Correction                                                                          | Imaging Extension             | Description                                                                           | Version               | Supported Modalities |
|----|-------------------------------------------------------------------------------------|-------------------------------|---------------------------------------------------------------------------------------|-----------------------|----------------------|
|    | Permissions and data correction options.                                            | Pigital X-ray Image Capture   | Double click on this item to see the imaging extensions that fall under this category |                       |                      |
| 4÷ | Audit Trail<br>Audit trail options.                                                 | SchickIntraOral Digital X-ray | Captures digital x-ray images from Schick intra-oral digital x-ray sensors.           | Version 11 (11.0.0.1) | 10; CR               |
| e  | Image Forwarding<br>Options for forwarding images onto a serie<br>of DICOM servers. | TuxedoASeries Digital X-ray   | Captures from TuxedoASeries digital x-ray systems.                                    | Version 11 (11.0.0.2) | 10; CR               |
|    | DICOM<br>DICOM options and preferences.                                             | Seneral Image Capture         | Double click on this item to see the imaging extensions that fall under this category |                       |                      |
|    | Printing<br>General and advanced printing options.                                  | ⊗- 🥰 Still Image Capture      | Double click on this item to see the imaging extensions that fall under this category |                       |                      |
| -  | Imaging Extensions<br>Image capture preferences.                                    |                               |                                                                                       |                       |                      |
|    | Other Extensions<br>Additional extension options.                                   |                               |                                                                                       |                       |                      |
| *  | Advanced<br>Advanced options and licensing.                                         |                               |                                                                                       |                       |                      |

Adjust the image quality screen as seen below, and <u>then</u> click on the Modify Post
 Capture Filters to go to the next section.

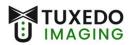

| What type of image p                                       | rocessing sho                        | uld be a                                            | applied to           | the     | image?              |                  |
|------------------------------------------------------------|--------------------------------------|-----------------------------------------------------|----------------------|---------|---------------------|------------------|
| Apply image filtering                                      | -                                    |                                                     |                      |         | -                   |                  |
| Modify                                                     | Post Capti                           | uro Ei                                              | ltore                |         |                     |                  |
|                                                            | гозі Саріі                           | lien                                                | liers                |         |                     |                  |
|                                                            | he at a                              | 54                                                  |                      |         |                     |                  |
|                                                            | o modify the imag<br>has been captur |                                                     | hat are auto         | matic   | ally applied to an  |                  |
|                                                            |                                      |                                                     |                      |         |                     |                  |
| What type of Apteryx                                       | General Enha                         | nceme                                               | at (Alma F           |         | filters should be a | polied to the in |
| Enhance Local Cont                                         |                                      |                                                     |                      |         |                     | ppned to the in  |
| Adaptive Normalize                                         | idat (GENITE)                        | Scale = 5; Clip = 3.80<br>Low = 0.002; High = 0.002 |                      |         |                     |                  |
|                                                            |                                      | Low =                                               | _                    | 1 = 0.0 | JU2                 | E                |
| 🗵 Median Blur                                              |                                      | Size:<br>Mask                                       | 3×3                  | ~       |                     |                  |
| 🛪 Sharpen Mask                                             |                                      | Size:                                               | 19×19                | $\sim$  | Factor:             | 15               |
| 🕱 Gauss Blur                                               |                                      | Mask<br>Size:                                       | 3×3                  | $\sim$  |                     |                  |
| Unsharp Mask                                               |                                      | Mask<br>Size:                                       | 3x3                  | $\sim$  | Factor:             | 80               |
|                                                            |                                      | UILU.                                               |                      |         |                     |                  |
|                                                            |                                      |                                                     |                      |         |                     |                  |
|                                                            | ane Canture:                         |                                                     |                      |         |                     |                  |
| iters Applied After Im                                     | age capture.                         |                                                     |                      |         |                     |                  |
| <b>iters Applied After Im</b><br>Macro<br>Gamma Correction | Modality Res                         | striction                                           | Paramete<br>Factor = |         | Apply To Hard       | ware Exclude     |

Double click on the Gamma Correction to adjust the Factor. If there are any other items in the Filters box, right click on each one and use "Delete Selected Filter" to remove it so that only Gamma Correction remains.

**Step 7:** On the left-hand side menu, click **Hardware Settings** and make the adjustments as seen below.

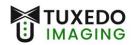

| Close hardware<br>Make comers bl<br>Enable image bi<br>Enable underex | nning                                         | Close hardware between each progression Auto rearm Hardware Timeout: 300 ~ |        |  |  |
|-----------------------------------------------------------------------|-----------------------------------------------|----------------------------------------------------------------------------|--------|--|--|
| Xray Detection (                                                      | Options                                       |                                                                            |        |  |  |
| Detection Mode:                                                       | XVIS detection ~                              | XVIS detection threshold: 250 mV                                           |        |  |  |
| Acquisition Option                                                    | ons                                           |                                                                            |        |  |  |
| Integration Mode:                                                     | Max between TWI and X det( $ \smallsetminus $ | Integration Time (ms): 3000                                                | ▲<br>▼ |  |  |
| Gain:                                                                 | 1.5 ~                                         |                                                                            |        |  |  |
| Chain Options                                                         |                                               |                                                                            |        |  |  |
| Chain offset:                                                         | Computed by COC V                             | Manual chain offset 0                                                      | *      |  |  |
| Correction Optio                                                      | ns                                            | (mV):                                                                      |        |  |  |
| Enable image co                                                       | prection (change will take effect whe         | n the hardware is opened next time)                                        |        |  |  |

**Step 8:** Press **OK** until you are back to the main screen.

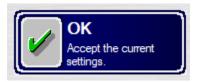

**Step 9:** To obtain the calibration files for your Tuxedo sensor, please contact Tuxedo Imaging support.